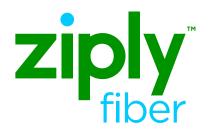

Ziply Fiber Hosted Voice

# **Desktop App**

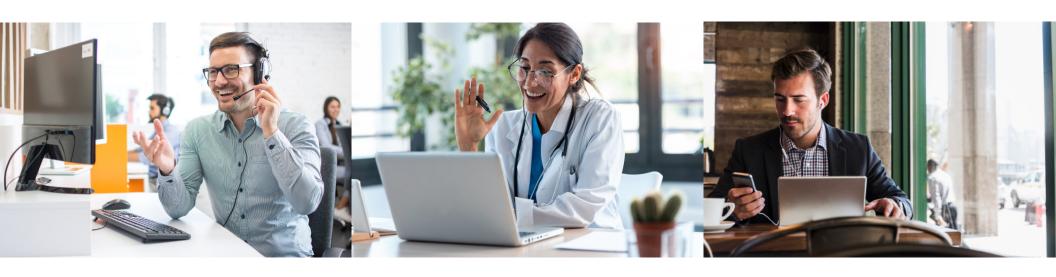

## **End User Portal Login**

STEP 1

Log in to your End User Portal:

https://um.ziplyfiber.com/#login.html

STEP 2

Log in using the 10-digit phone number and the password given by your provider.

 Make sure to select, "Remember me on this computer"

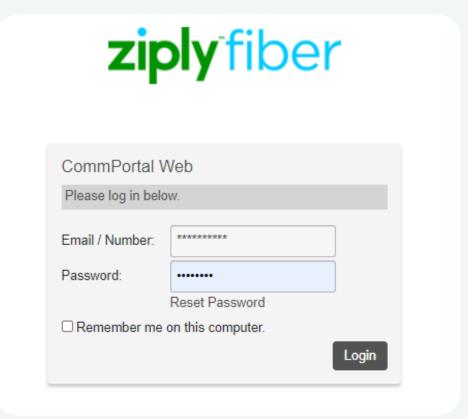

## **Software Download**

STEP 3 Select *Downloads* under Support at the bottom right of the screen

**STEP 4** In the pop-up screen, select the laptop image, *On your Computer* 

**STEP 5** Select the appropriate software version to download

- Using a PC, Windows will be your default
- Using a Mac, Mac OS will be your default

STEP 6 Once the download is complete, open the file to initiate the Install Wizard

**STEP 7** Follow the steps to complete the installation

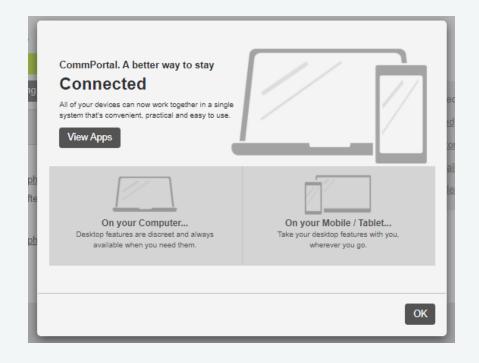

## **Main Screen**

**Presence / Registered Services** 

**Dial Pad** 

**Favorites** 

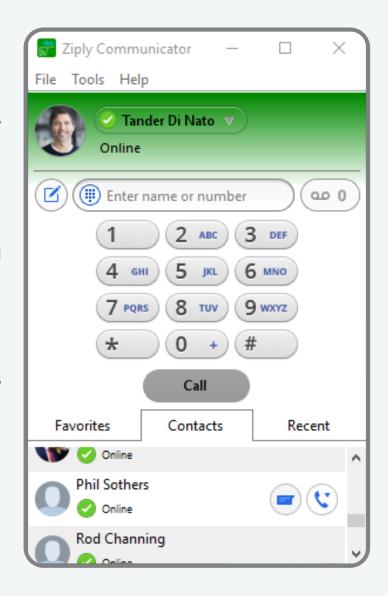

**Call Menu / View all Settings** 

**Voicemail Waiting Indicator** 

**Enter Number or Search for a Contact** 

Recent

**Contacts** 

#### **Presence**

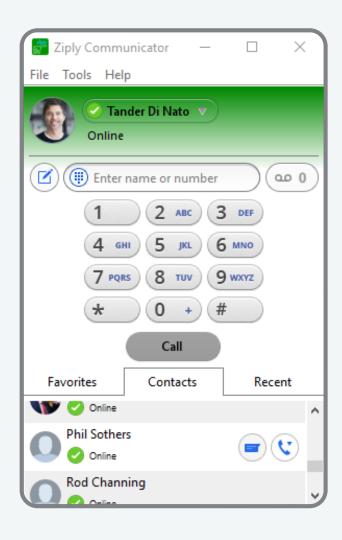

#### **Presence**

#### **Green icon - Availability**

This is set by default when not on a call

#### Orange icon - Busy, On a Call or In a Meeting

Presence status changes when On a Call or In a Meeting

#### **Yellow icon - Stepped Away**

This status changes after 15 minutes when away from the PC

#### **Red - Do not Disturb**

- Presence can be manually set to Online, Busy or Do Not Disturb
- Customize your presence by indicating your location or action items

## **Call Manager**

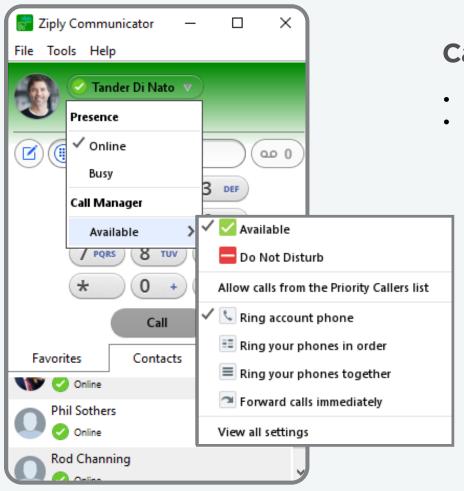

#### **Call Manager**

- Set availability (Available is the default)
- · Select how calls should be routed

## **View all settings**

Route incoming calls such as:

- Call Forwarding
- · Call Rejection
- Distinctive Ringing

## **Change Password**

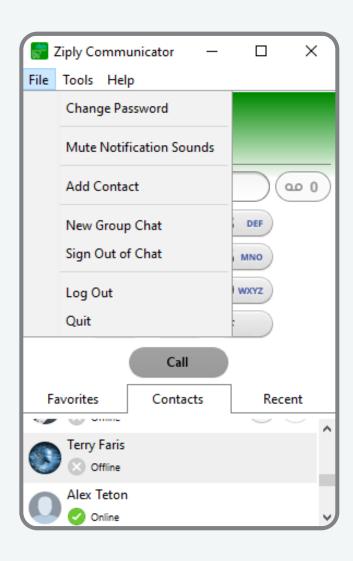

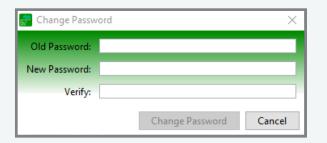

# Change password

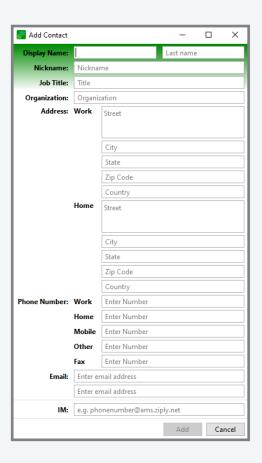

Add new contact

## **Options - General**

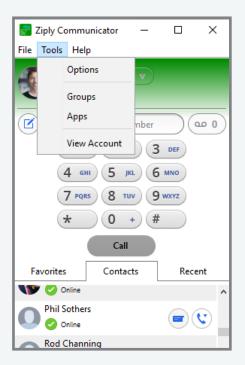

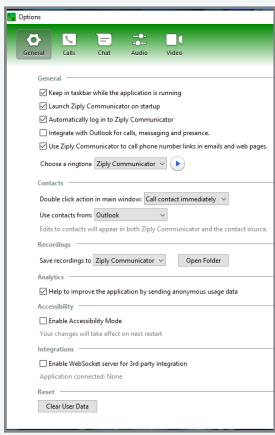

#### **Options**

#### **General**

- Add to the taskbar
- Launch on startup
- Login automatically
- Integrate with Outlook Calls / Messaging / Presence

#### **Contacts**

- Double click or view details before dialing
- Set to pull Outlook contacts

#### **Recordings**

• Set the folder location to save Call Recordings

#### **Analytics**

 Send anonymous usage data back to Ziply Fiber for future improvements.

#### **Accessibility**

 Designed to make the Desktop App accessible to blind or visually impaired users

#### **Integrations**

 Enable WebSocket for 3rd party integration, example CRM integration software

## **Options - Audio & Video**

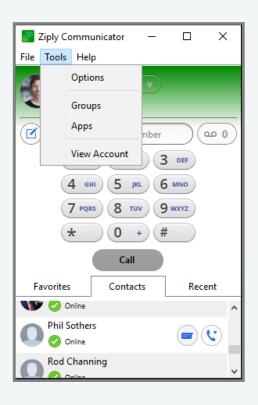

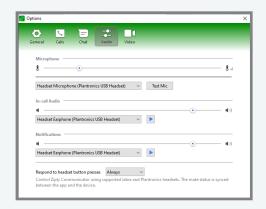

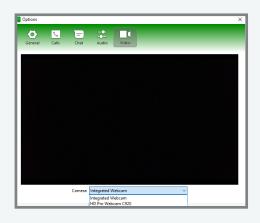

## Options — Audio

#### **Microphone**

Set the microphone to be used during calls

#### Headset

 Set either a headset or PC speakers to hear the calls

#### **Notifications**

 Set how to hear notifications, either headset or via PC speakers

#### Options — Video

#### Webcam

 View and set the video used for video equipment conferencing

## **Options - Updates, Help, Feedback & About**

#### **Check for updates**

Ensure the firmware has the newest integrated features and updates.

#### **Send Feedback**

Help Ziply Fiber make improvements by providing feedback.

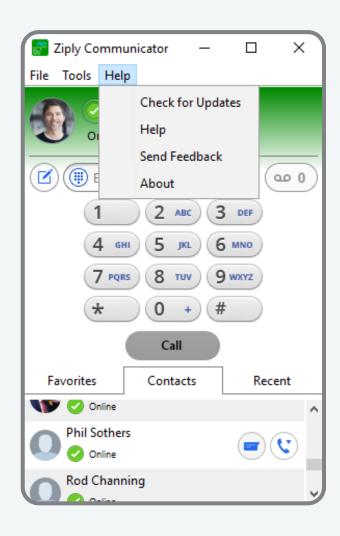

#### Help

A user-friendly guide with explanations of each feature and how to enable them.

#### **About**

Verify the firmware version being used.

#### **Incoming Call**

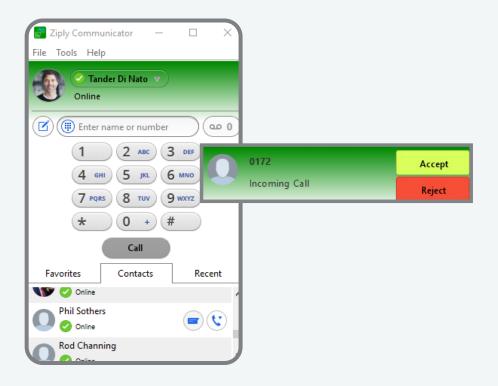

#### **Answered Call**

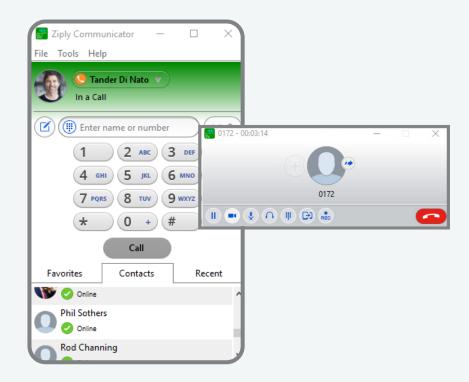

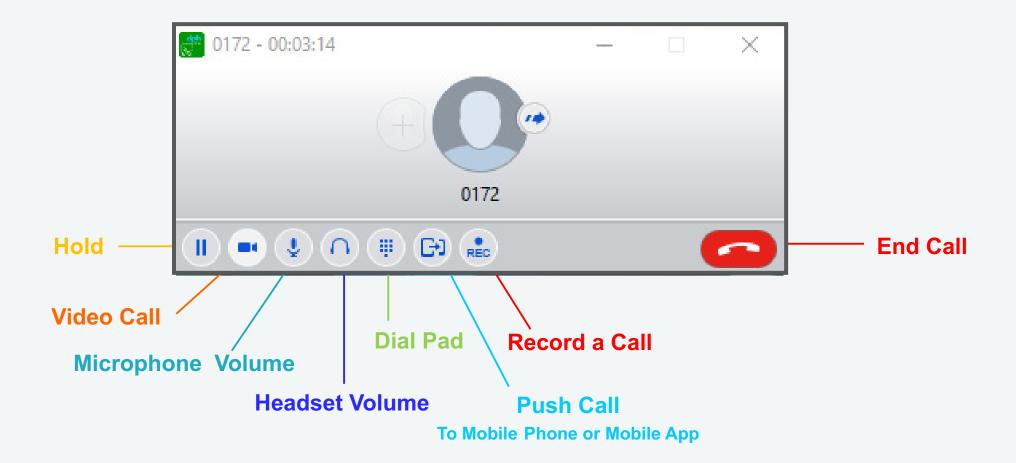

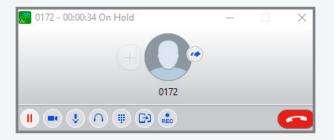

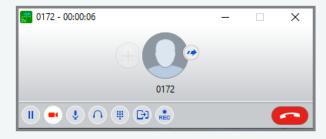

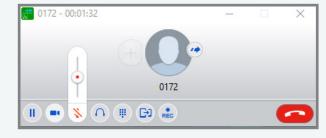

#### Hold

Select while on a call to place the caller on Hold. Select again to un-hold the call.

#### Video Call

Video call with others within your corporate directory, or other Ziply Fiber Hosted Voice customers with Desktop Client capability.

## Microphone Mute / Volume Control

While on a call use this option to Mute or raise or lower the volume of your voice.

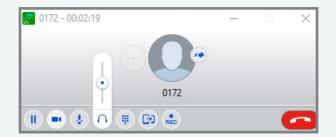

#### **Headset Volume**

While on a call use this option to raise or lower the volume of the call on the headset.

## **Blind Transfer A Call**

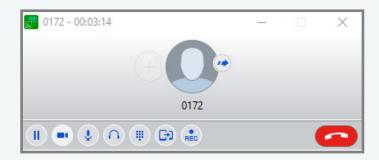

#### STEP 1

While on a call, select the transfer icon

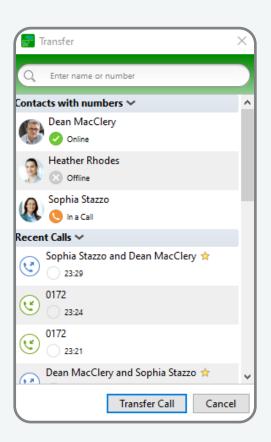

## STEP 2

- Select a contact or dial a 10-digit telephone number
- The incoming caller will be immediately transferred

## **Warm Transfer A Call**

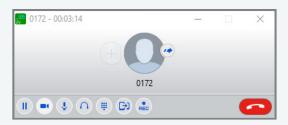

#### STEP 1

Receive incoming call

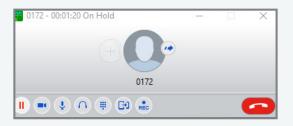

#### STEP 2

Place caller on hold

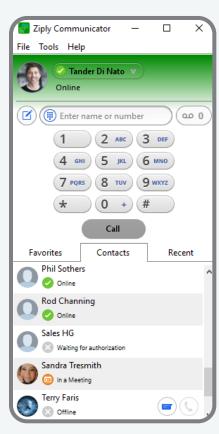

### STEP 3

Select a contact from your corporate directory, or dial a 10-digit telephone number

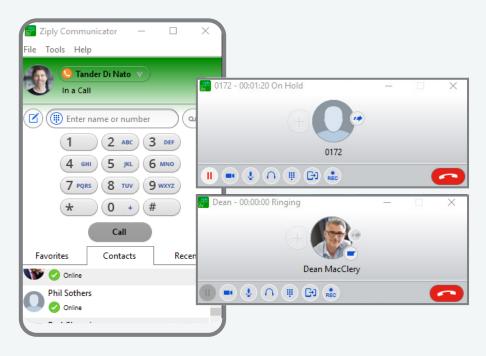

#### STEP 4

- When the called contact has answered, announce who you are transferring
- Select the transfer icon of the called contact to initiate the warm transfer

## **Initiate 3-way Conference Call**

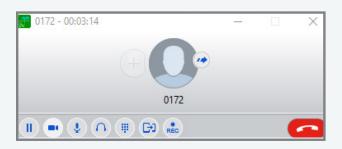

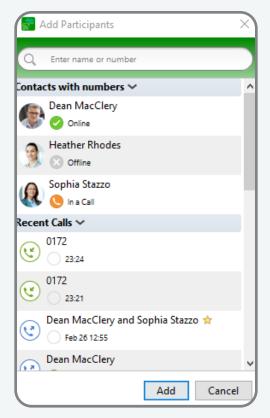

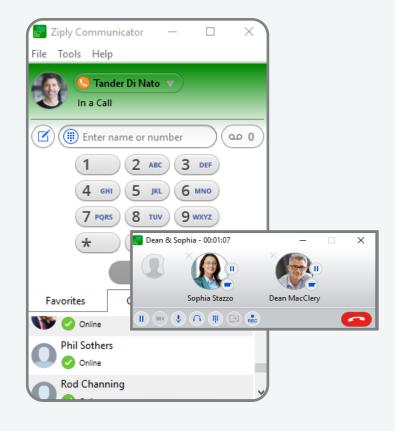

#### STEP 1

While on a call select, add participant.

Grey add button to the left of avatar

#### STEP 2

Select a contact or dial a 10-digit telephone number.

#### STEP 3

When the called contact answers, all parties are connected.

Repeat the process to add others to the call.

## **Call Recording & Retrieve Recorded Calls**

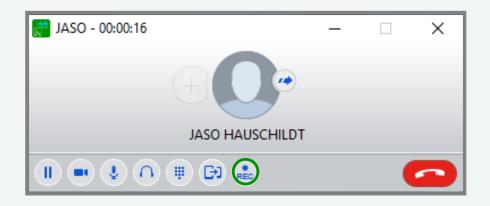

# Ziply Communicator: Recording saved successfully 0172\_2021-03-01\_08.21.04.wav Click here to view.

## **Call Recording**

- Select record to begin recording the call
- Select record button again to stop call recording

## **Locate Call Recording**

Once the call recorded has ended, a pop-up window will appear in the bottom right corner of your PC, above the icon tray.

 Select the pop-up box to go to the folder where all recordings reside.

# **Chat & Group Chat**

## **Start A Chat**

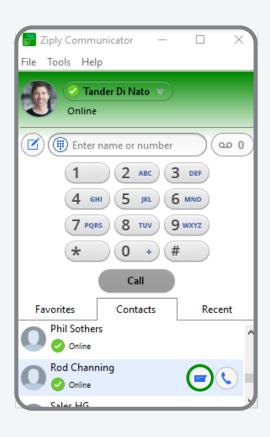

#### **Start a Chat**

- Select someone from your contacts.
   It must be someone from within your company directory.
- Select the blue message icon to open the chat window.

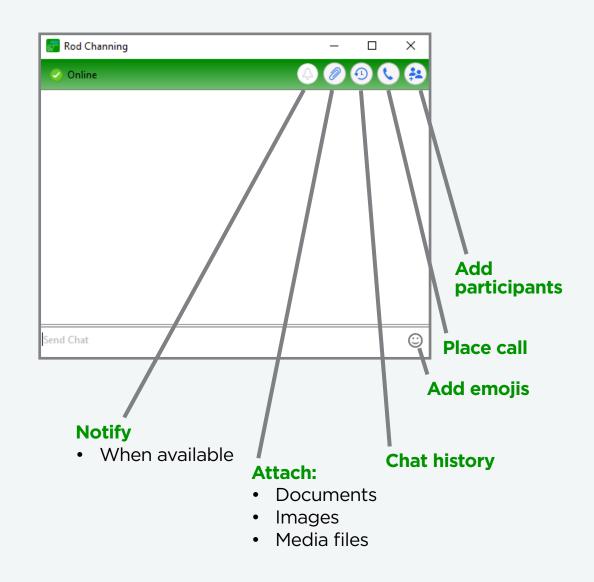

## **Start a Group Chat**

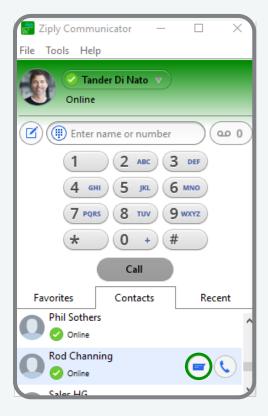

## Step 1

Select someone from your contacts. It must be someone from within your company directory.

directory

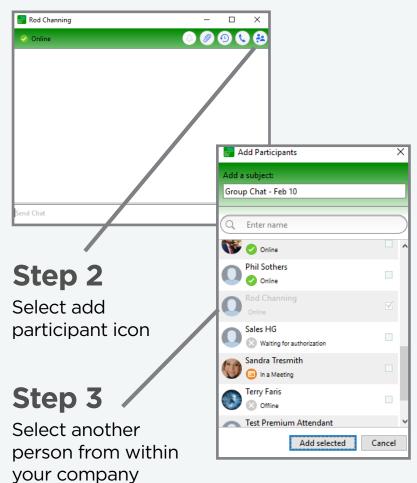

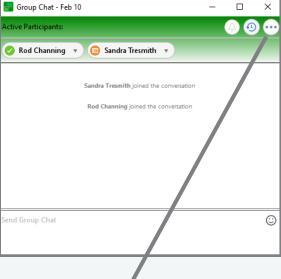

## Step 4

Select the three-dot icon for additional options:

- Add participants
- Update subject
- Mute chat
- Leave group